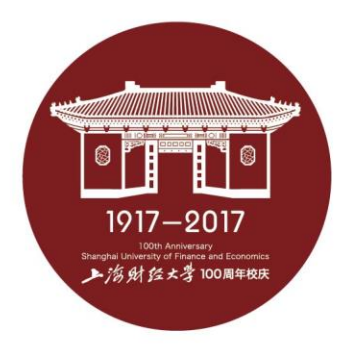

# 上海财经大学硕士研究生网络远程复试

### **ZOOM平台简易使用说明**

## **研究生网络远程复试操作流程**

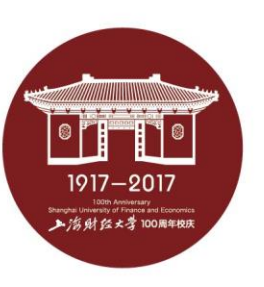

- 复试准备:
- ✔ 光线良好,安静的复试场所,网络条件良好,同时无与复试相关书籍,材料,人员
- 具有摄像功能的电脑,平板,手机等的两台复试设备
- ✔ 在两台设备上面安装复试平台(ZOOM软件),备用平台请按照学院要求进行系统安装

#### • 测试及宣讲:

- ✔ 考生自行进行设备调试(注意: 仅用于正面视频面试的一台设备连接音频, 以防止啸叫)
- ✔ 学院进行软件测试及复试政策宣讲(详见各学院通知)

#### • 复试流程:

- ✔ 获取ZOOM会议信息: 会议号、参会密码、会议时间(由报考学院通知)
- ✔ 根据学院通知时间, 进入复试等候室
- ✔ 复试秘书准入后, 进入会议室
- ✔ 进行复试
- ✔ 复试完成, 离开会议室

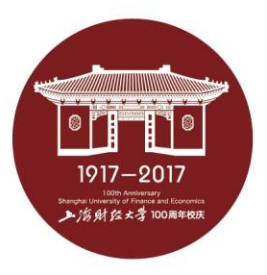

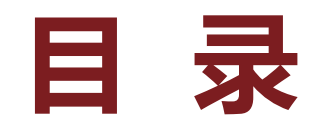

### **一、ZOOM软件安装**

- **二、进入考场**
- **三、软件使用说明**

### **四、常见问题**

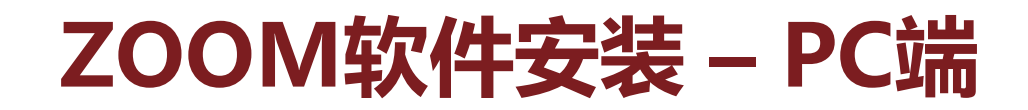

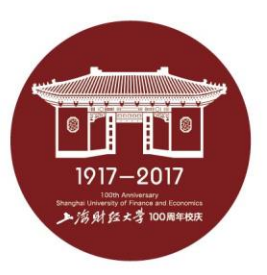

•  $\text{PC}\frac{1}{2}$ :

#### 访问<https://zoom.com.cn/download> 点击"下载"即可下载安装

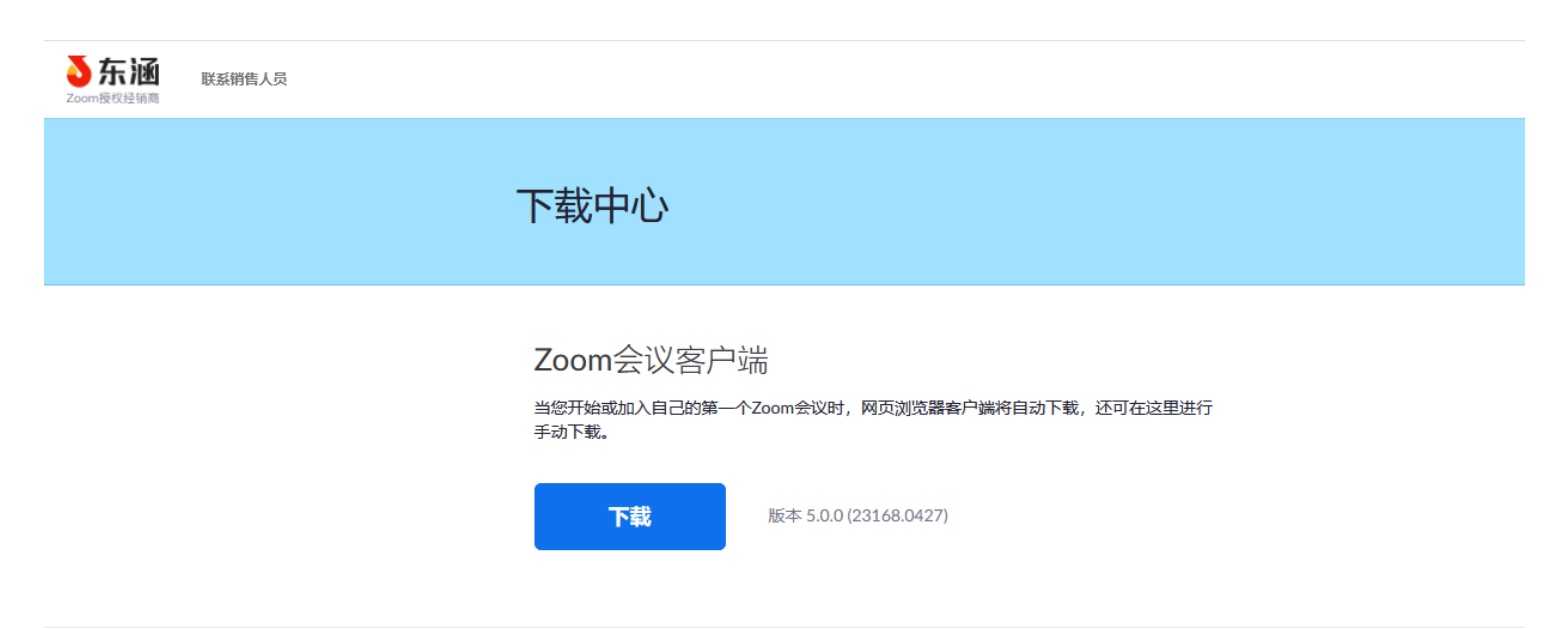

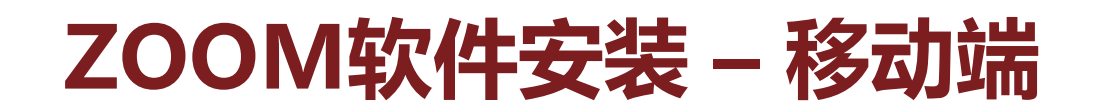

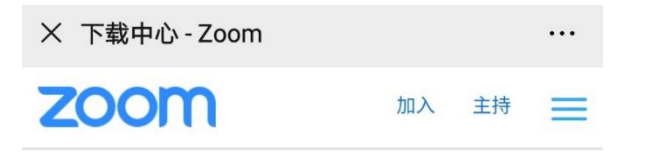

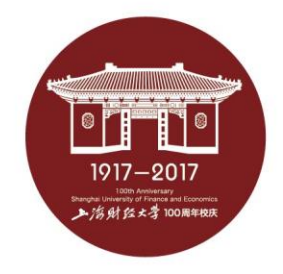

#### 安卓系统:

浏览器访问: <https://zoom.com.cn/download> 点击"下载"即可下载安装

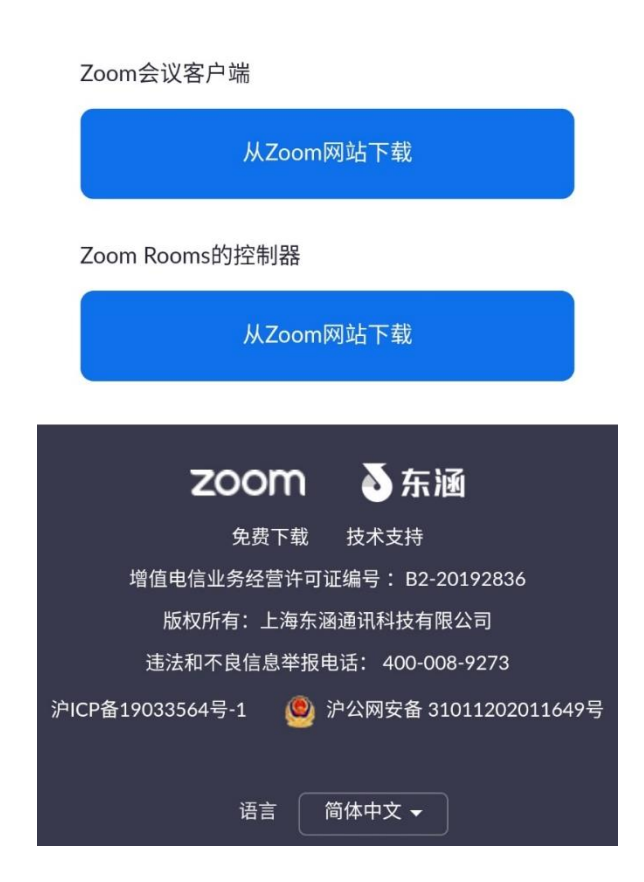

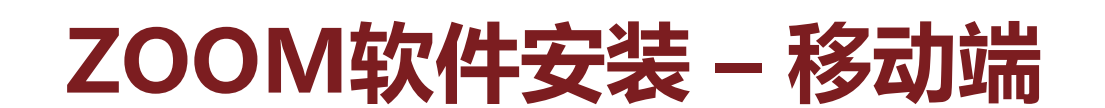

- iOS系统:
- 1.浏览器访问: <https://zoom.com.cn/download> 点击"下载"即可下载安装
- 2. App Store 搜索:ZOOM Cloud Meetings 安装

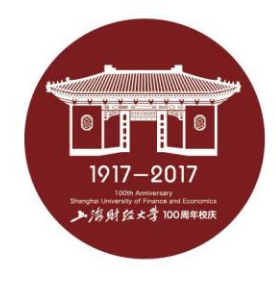

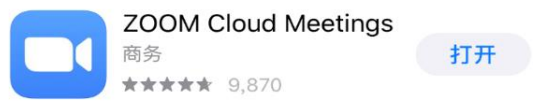

Q zoom

2 取消

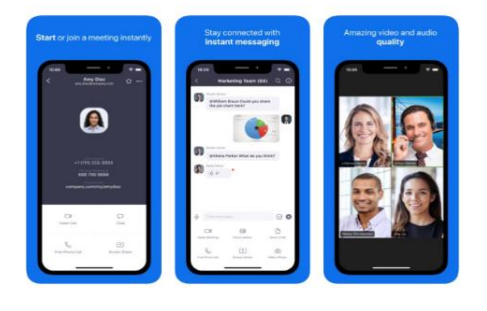

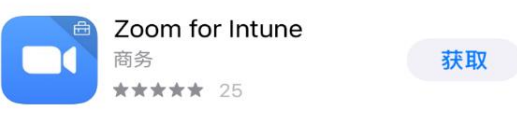

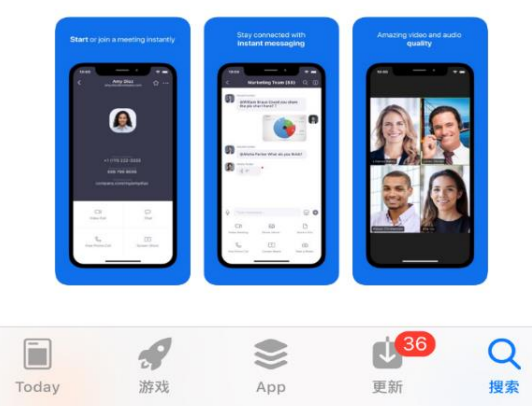

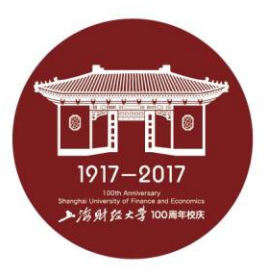

### **ZOOM软件安装**

- 注意事项:
- ✔ 请务必通过 <https://zoom.com.cn/download> 这个网址下 载ZOOM软件,其他从百度等搜素引擎、手机应用市场下载 的ZOOM软件都是不正确的。
- 复试前请在电脑、手机或平板电脑等复试所用的两台设备 上都完成安装ZOOM软件。

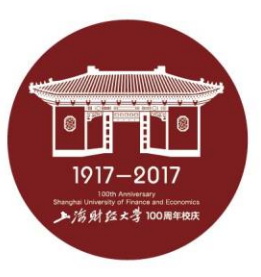

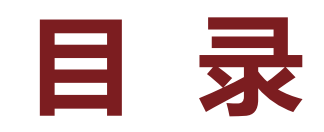

- **一、ZOOM软件安装**
- **二、进入考场**
- **三、软件使用说明**
- **四、常见问题**

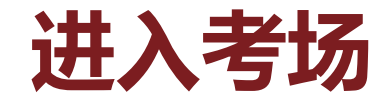

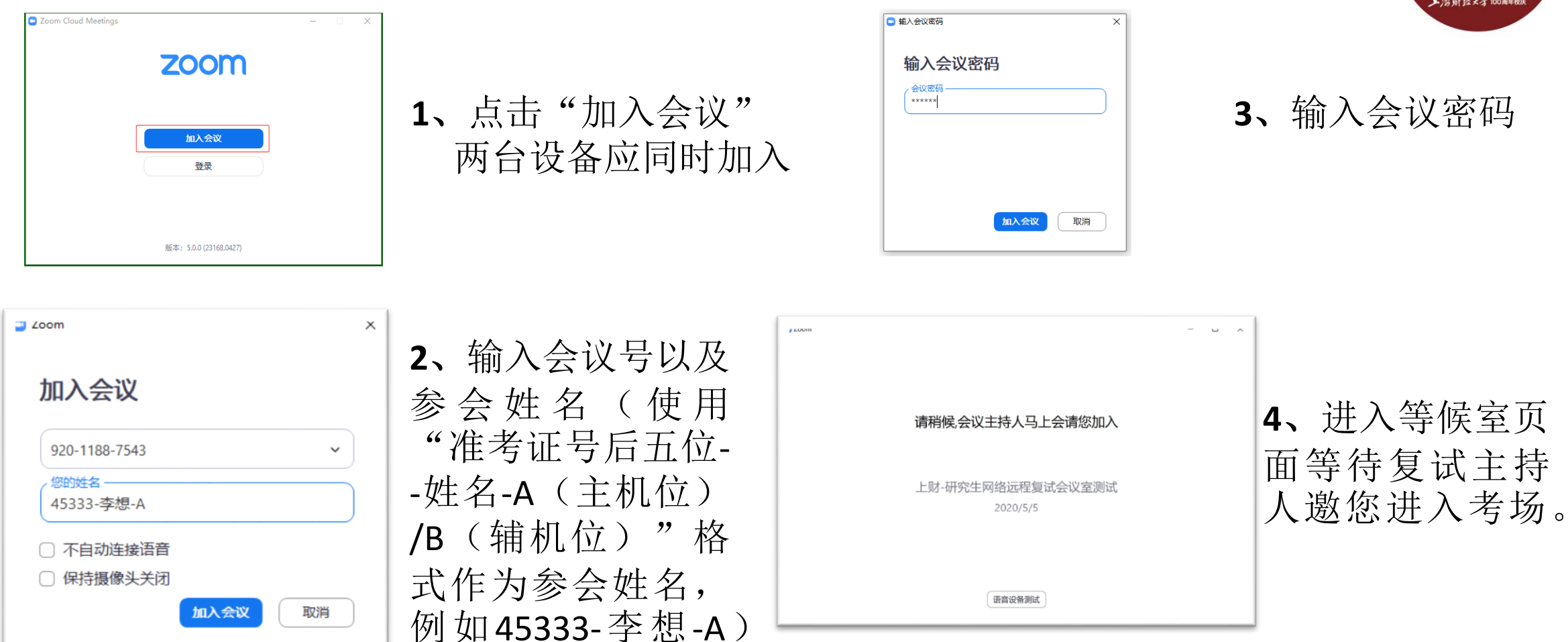

测试及复试登录的会议号及会议密码由复试学院(所)在登录前通知。

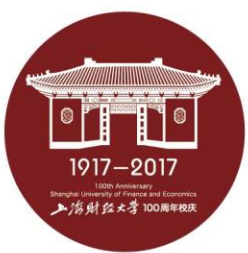

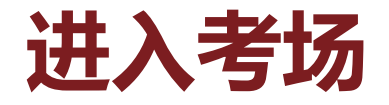

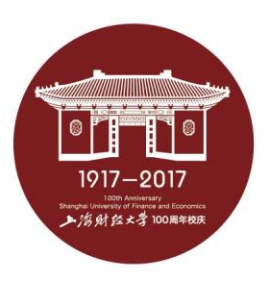

- 注意事项
- 主机位设备在进入等候室后可提前进行语音设备测试。辅机 位设备在等候室不可进行语音设备测试。
- 考生在等候室期间可接收到主持人发布的会议消息。请考生 密切关注消息动态,进入等候室后尽量不要离开。

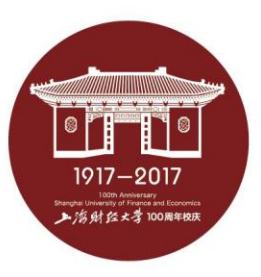

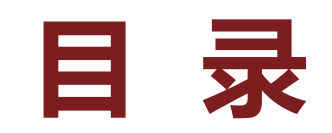

- **一、ZOOM软件安装**
- **二、进入考场**
- **三、软件使用说明**
- **四、常见问题**

• ZOOM主界面:

#### **Q** Zoom <sup>C</sup>  $\omega$   $\circ$

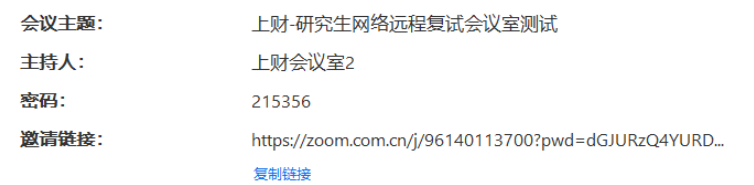

,<br>说话:

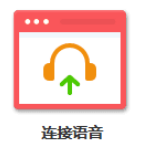

电脑语音已连接

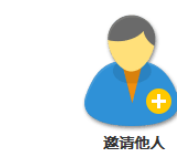

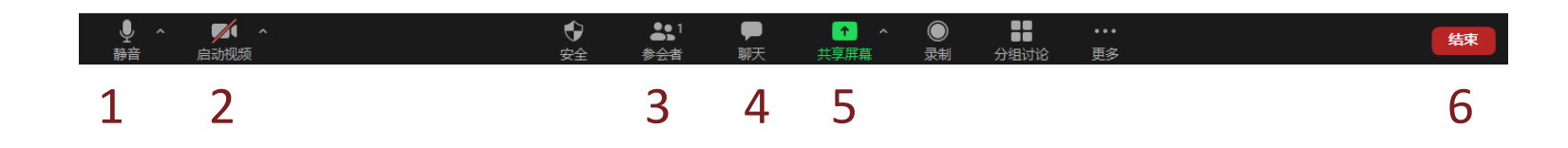

共享屏幕

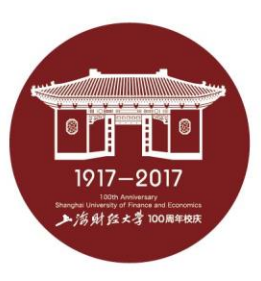

**1**、打开**/**关闭设备麦克风

 $\theta$   $\times$ 

- **2**、打开**/**关闭设备摄像头
- **3**、开启右侧参会者列表
- **4**、开启右侧聊天面板、
- **5**、开启共享屏幕
- **6**、离开会议室

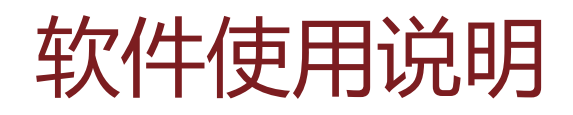

• 音频、视频图标状态含义:

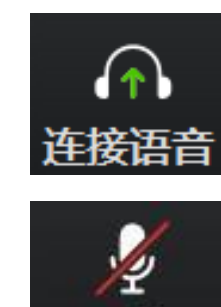

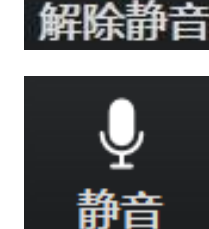

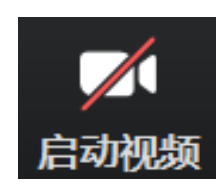

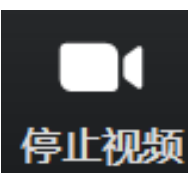

未连接麦克风,点击尝试启用麦克风

麦克风已静音,点击后打开麦克风

麦克风已打开,可以说话,点击后静音

摄像头已关闭,点击后打开摄像头

摄像头已打开,点击后关闭摄像头

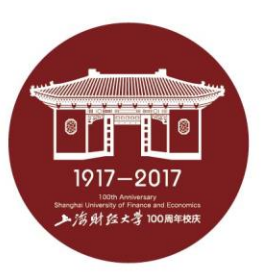

• 麦克风、摄像头连接:

通常情况下(手机、笔记本电脑)进入会 议室时选择"使用电脑语音设备"ZOOM即 可识别到麦克风与摄像头

如显示未连接麦克风,或外接麦克风、摄像 头的情况,可点击音频、视频按钮右侧箭头 打开菜单进行麦克风、扬声器、摄像头的选 择

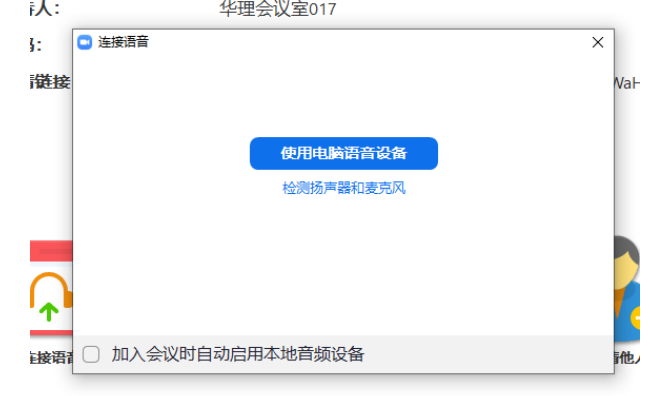

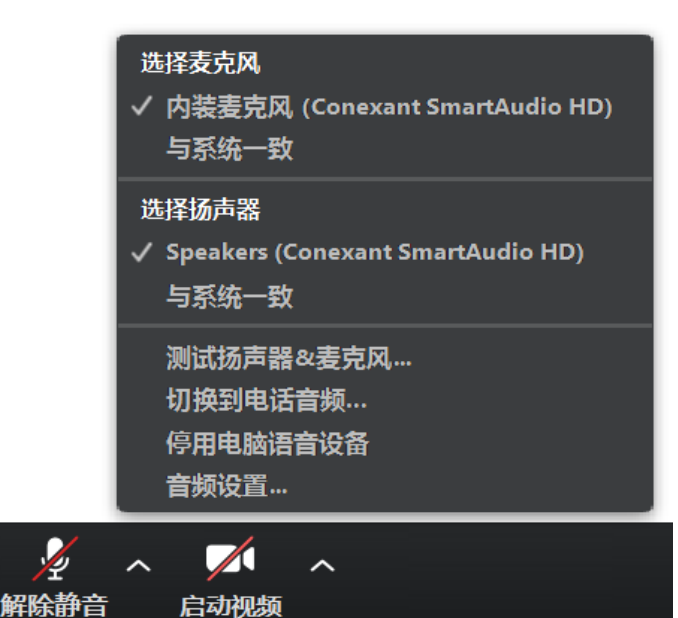

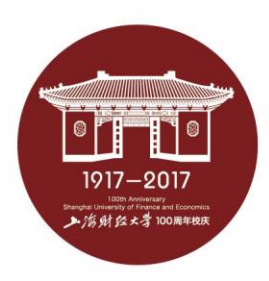

- 注意事项
- 多台设备加入ZOOM会议室时,同一房间只能有一台设备连接音频,作 为辅机位的设备请不要连接音频或语音设备,以防止啸叫。
- 主机位、辅机位音频连接建议: 连接作为"主机位"设备的音频,并开启其麦克风 打开作为"主机位"设备的扬声器,以便与复试专家沟通 作为"辅机位"设备的音频不连接音频或语音设备

• ZOOM视频调试:

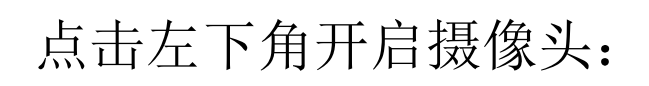

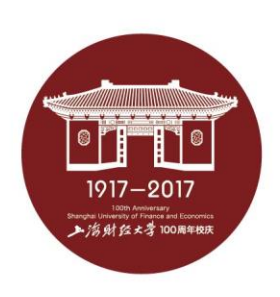

#### 点击左下角开启摄像头: 右上角可切换演讲者视图及画廊视图, 下图为画廊视图:

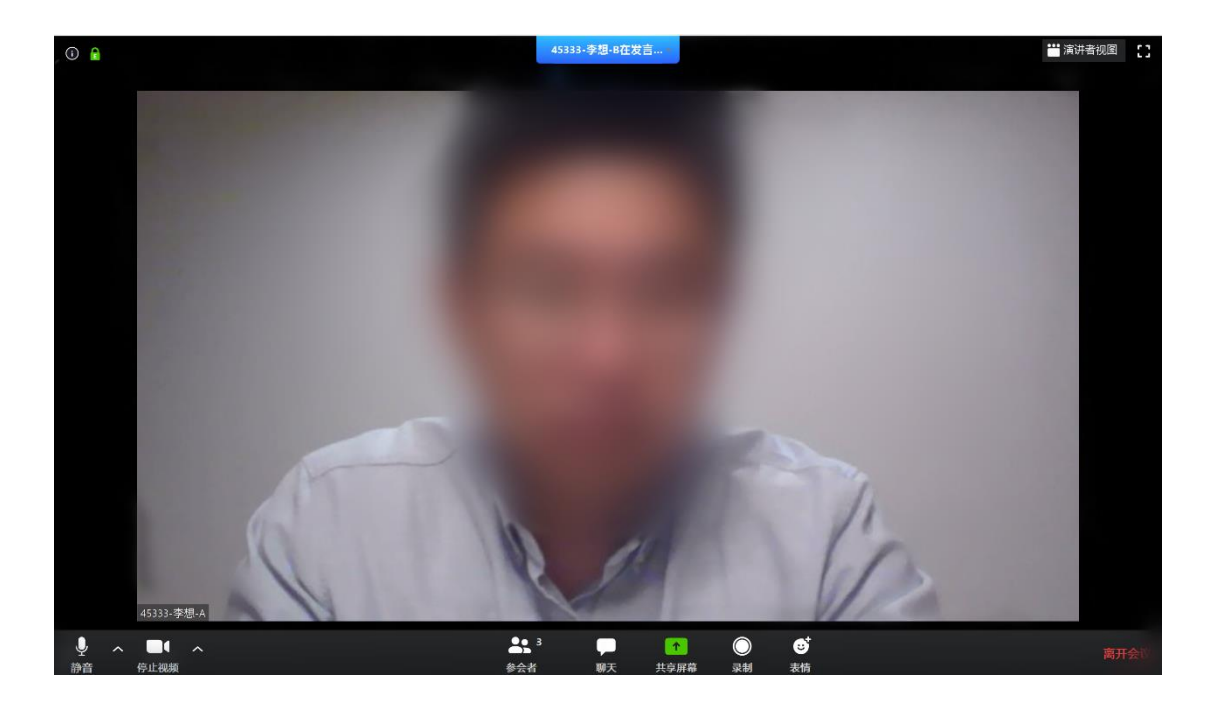

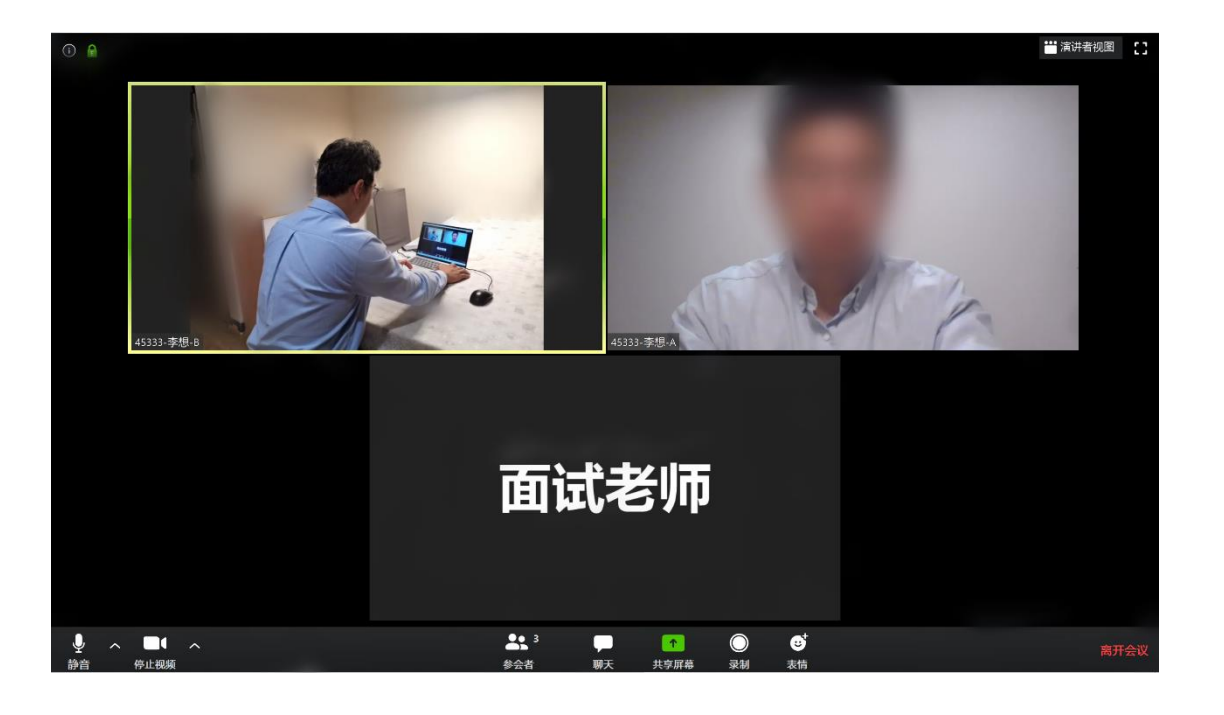

• 注意事项

上海财经大学研究生网络远程复试要求考生准备双机位:

- √ "主机位"需全程清晰显示考生面容以及双手位置
- √ "辅机位"需全程清晰显示考生复试环境和主镜头屏幕

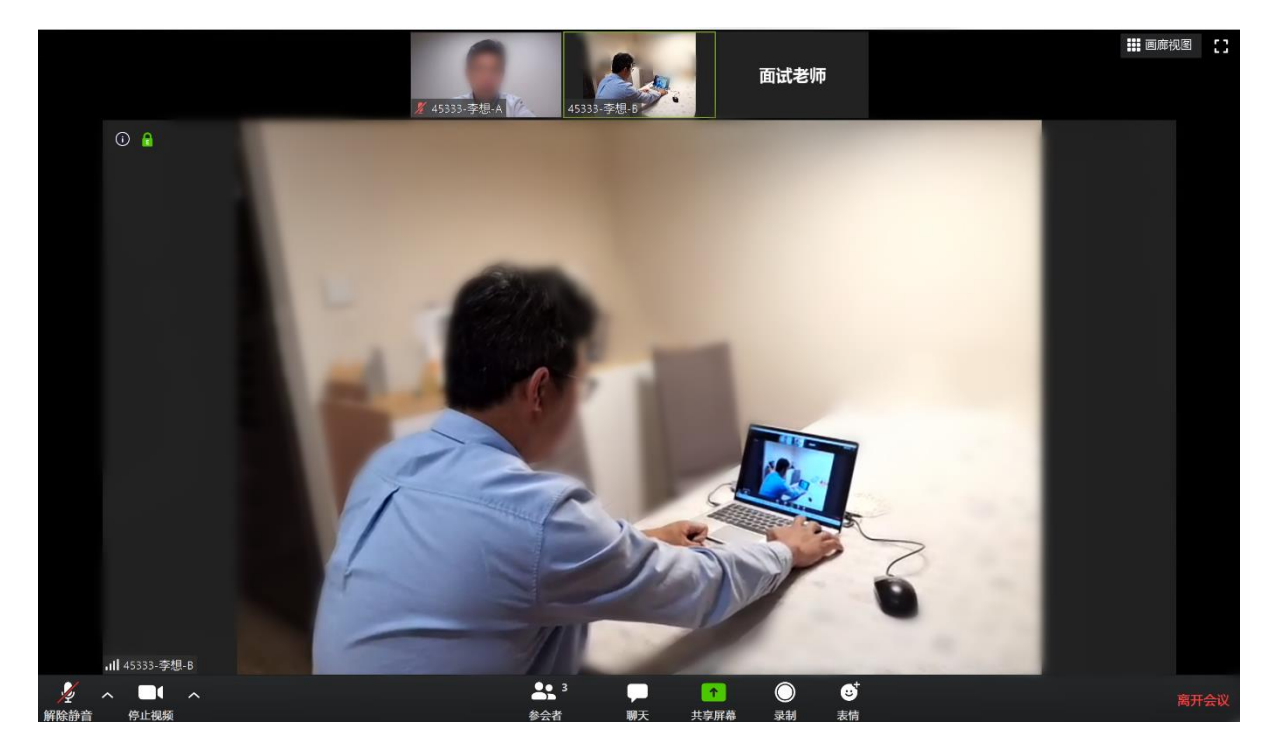

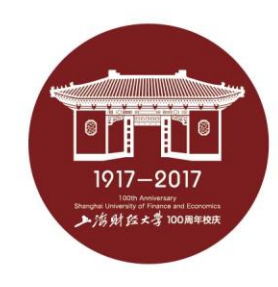

#### • 共享屏幕

点击下方"共享屏幕"可选择共享的窗口或程序:

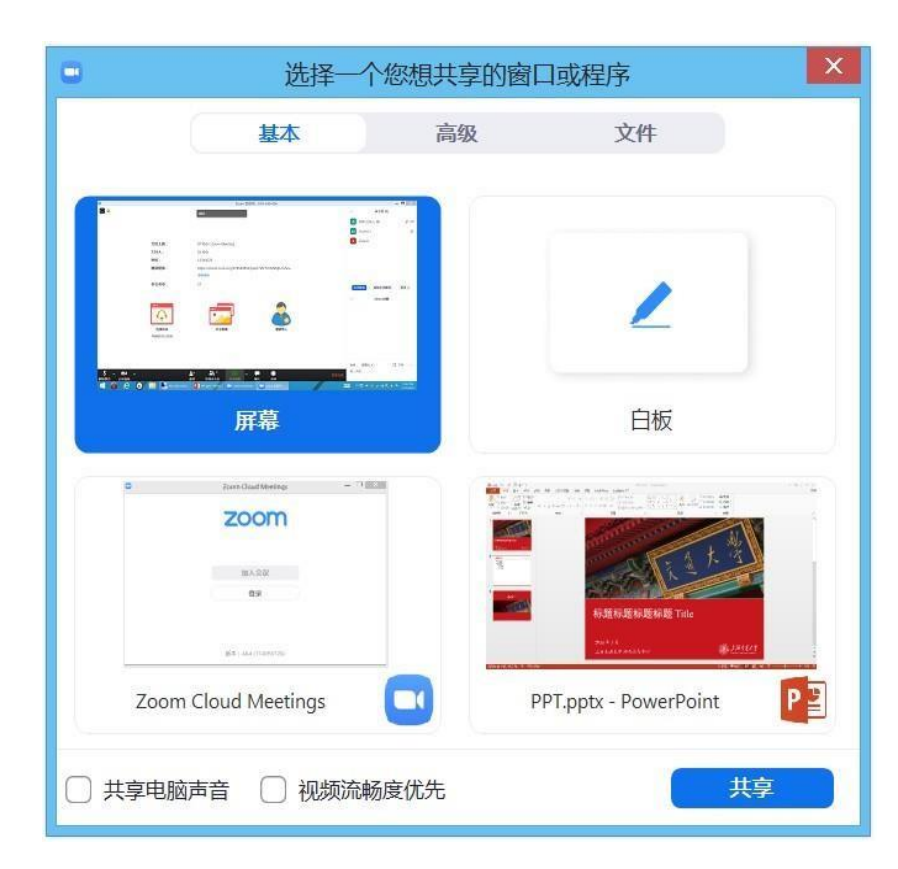

**1**、分享整个屏幕 其他参会者可看到您电脑屏幕上所有内容

#### **2**、分享某个程序窗口 只将一个窗口(如 PPT)显示给其他参会者

**3**、白板 打开白板书写,其他参会者只能看到白板内容

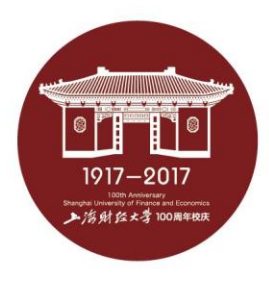

### **软件使用说明**

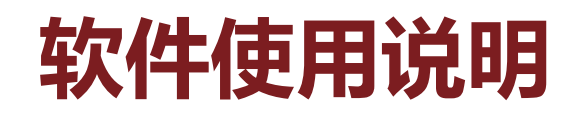

• 离开会议

H 1917-2017 上海财经大学100周年校庆

**D** Zoom  $\oplus$  W  $\sim$  $\odot$   $\odot$ 说话: 会议主题: 上财-研究生网络远程复试会议室测试 上财会议室2 主持人: 密码: 215356 激请链接: https://zoom.com.cn/j/96140113700?pwd=dGJURzQ4YURD... 复制链接  $\mathbf{r}$ 连接语音 共享屏幕 邀请他人 电脑语音已连接 离开会议 □ 提供反馈

取消

复试完成后两台设备请点击右下方离开,离开会议室

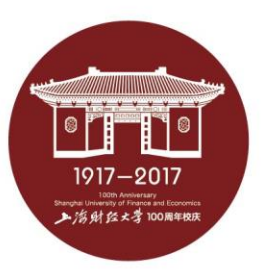

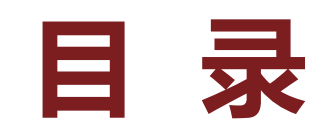

- **一、ZOOM软件安装**
- **二、进入考场**
- **三、软件使用说明**
- **四、常见问题**

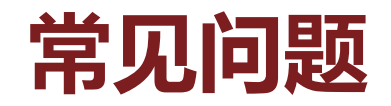

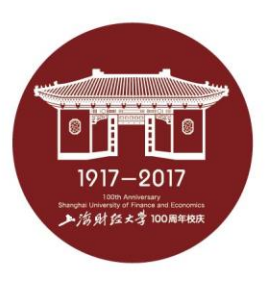

- 远程复试的网络和设备要求:
	- √ 建议使用电脑作为复试的"主机位"设备, 议连接有线网络(插网线), 在ZOOM会议室中**连接音频**
	- ✔ 建议使用**手机、平板电脑**等作为复试的"辅机位"设备, 保证复试环境**无** 线网络的畅通, 且在ZOOM会议室中不连接音频
	- 如使用手机作为复试的"辅机位"设备,请在连接WiFi情况下使用飞行模 式, 如使用4G网络, 请设置拒接来电, 以免影响复试
- 复试过程中出现网络卡顿:
	- ✔ 请第一时间通过微信、QQ等方式联系复试秘书,听取复试秘书的统一安排
	- ✓ 可离开复试会议室并重新进入(应提前和复试秘书取得联系并得到同意, 非严重情况不建议采用该种方式)